# **What you need to know:**

- a) The following Departments participate in this process and are tasked with the following responsibilities:
	- i) Central Stores is the owner of the FIC process.
	- ii) The rest of FACILITIES SERVICES and Utilities will be users and editors.

# **PROCEDURE**

1. Open Receipts Form in FIC Forms/Receiving & RTV.

## **Receipt Form – Header Section**

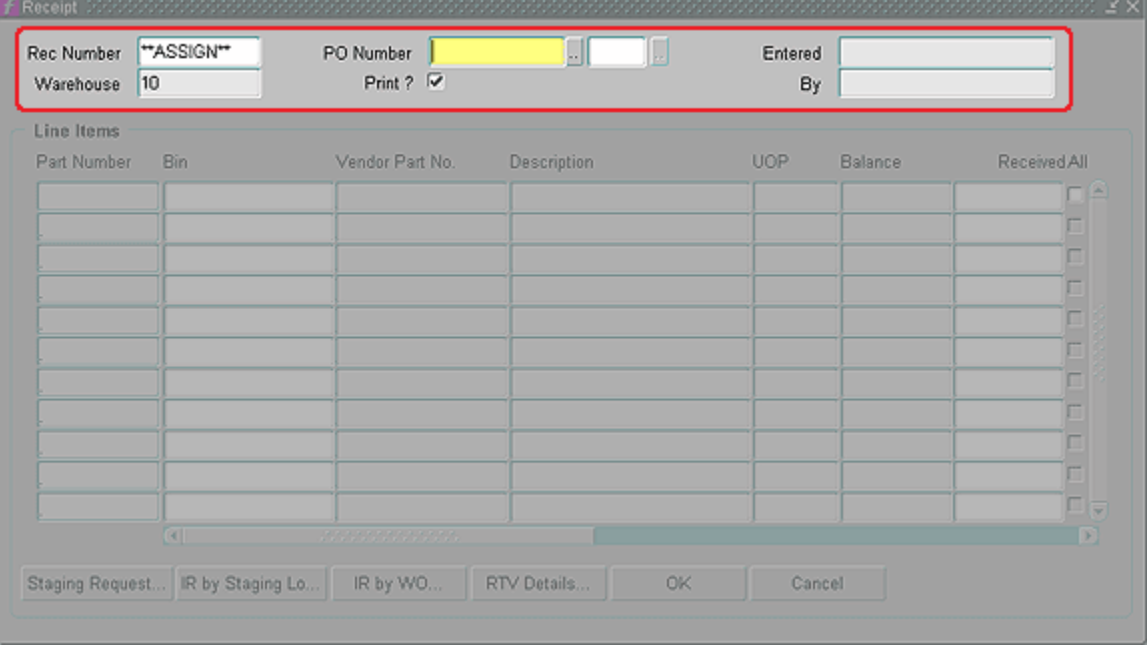

- a. In the Header Section, fill in the following:
	- i) **Rec Number –** (read only) FAMIS will assign the Receipt Number.
	- ii) **Warehouse -** (read only) Defaults to the warehouse of user.
	- iii) **PO Number -** Type in PO Number to be received or click Ctrl+L to open the Purchase Order List form.
	- iv) **Blanket Release** (unlabeled / not used)
	- v) **Print Checkbox** Defaults to checked. Uncheck this box unless you want to print a copy of the receipt when you close the form. Press tab to access the bin field of the first line item.
	- vi) **Entered –** (read only) Date of transaction; will populate after record saved.
	- vii) **By -** (read only) Name of user entering receipt; will populate after record saved.

## *Note: if you receive the following error message after entering the PO number, contact Central Stores.*

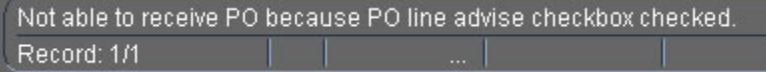

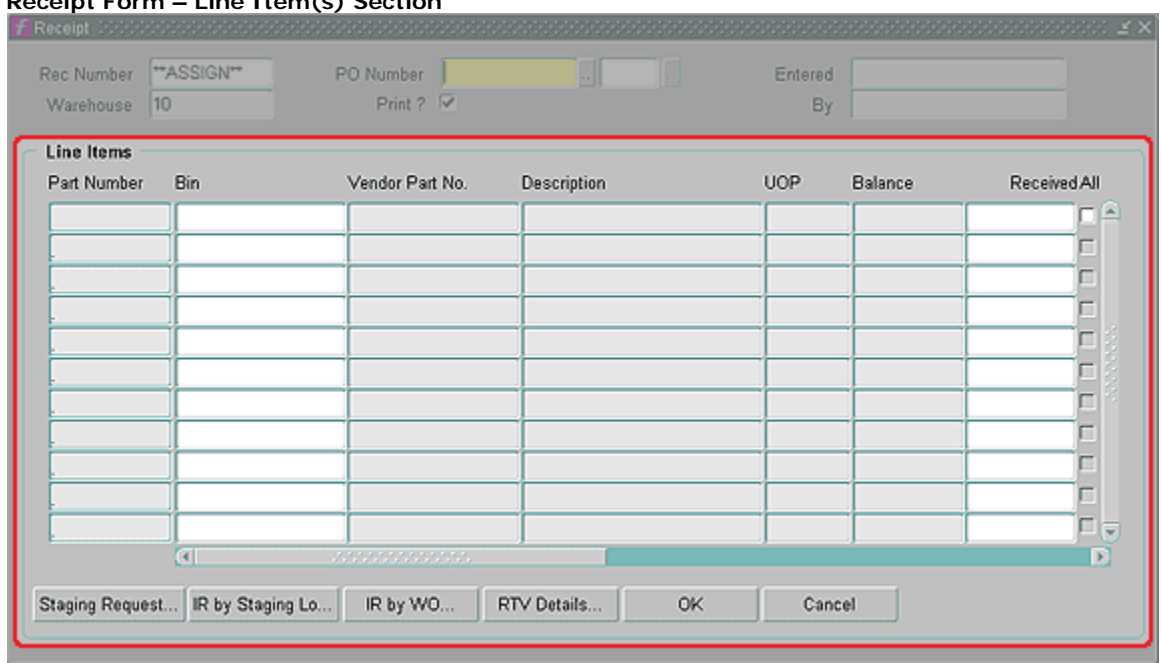

#### **Receipt Form – Line Item(s) Section**

- b. In the Line Item left details section, fill in the following:
	- i) **Part Number -** (read only) Displays part number of line item.
	- ii) **Bin -** Displays bin number of part if appropriate.
	- iii) **Vendor Part No. -** (not used)
	- iv) **Description -** (read only) Displays description of part.
	- v) **UOP -** (read only) Unit of Purchase for part.
	- vi) **Balance -** (read only) Quantity remaining on order.
	- vii) **Received -** Enter quantity to be received.
	- viii) **All –** (not used) Checking this box will receive all items remaining on order.

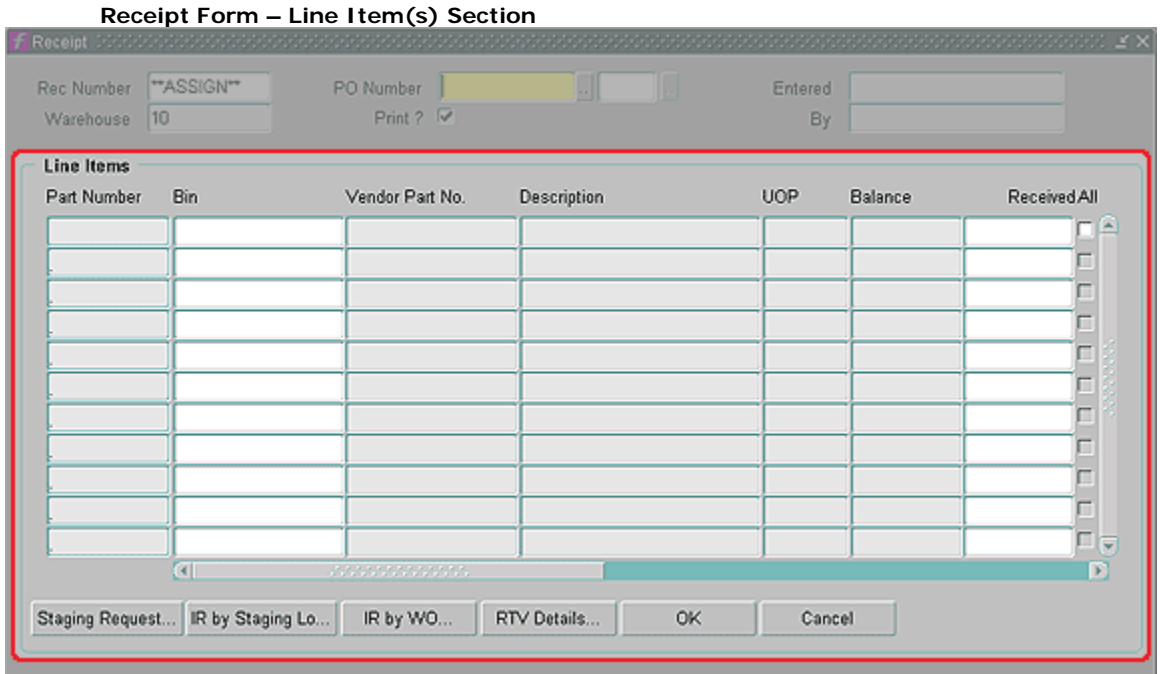

c. In the Line Item right details section, fill in the following:

- i) **Returned -** (not used)
- ii) **Lot Number -** (not used)
- iii) **Expiration Date -** (not used)
- iv) **WO Number –** (read only) Display work order number on this line item.
- v) **MD Number -** (not used)
- vi) **Stage Qty -** (not used)
- vii) **Stage Location -** (not used)
- d. Repeat above steps detailed in 4C until all line items are received.
- e. Click Ctrl+S to save record and load a blank Receipt form; clicking OK will save record and close form.
- f. If you checked print, when you close the form, FAMIS will open the Printing Receipt form. **Printing Receipt Form**

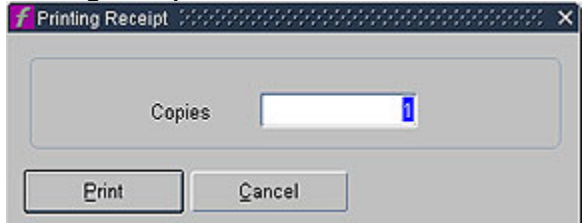

i) In the Printing Receipt form, enter the number of copies to print. Click the print button to proceed with printing. Click cancel to cancel the print request.